# **薩摩川内市施設予約システム**

# **操作ガイドブック (Web/スマートフォン版)**

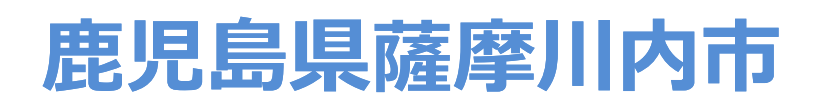

#### 目 次

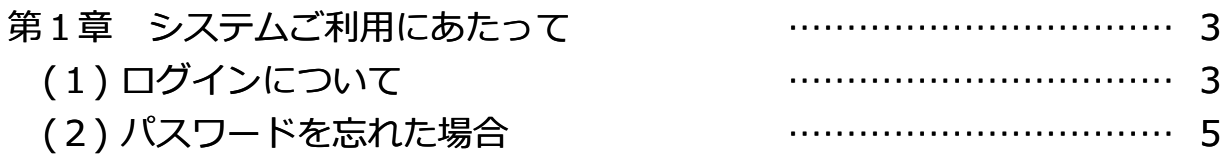

#### 第2章 随時予約申込をされる方へ (1) 予約申込(空き照会)の手順 (2) 予約内容の確認・取消手順 …………………………… 6 …………………………… 6 …………………………… 14

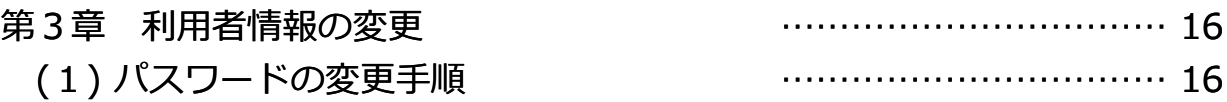

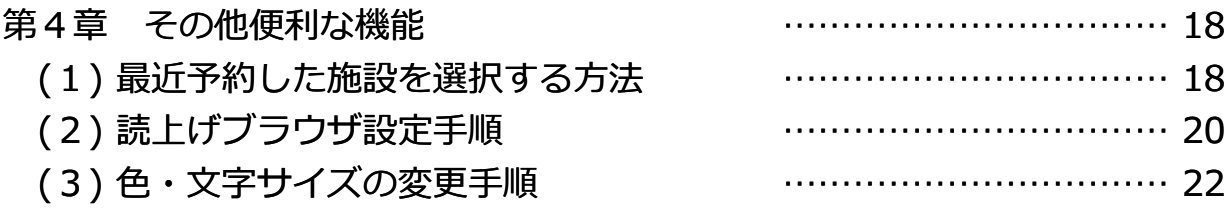

# **第1章 システムご利⽤にあたって**

# **(1) ログインについて**

Topメニュー画面の右上にある「ログイン」を押して、ログイン画面 に遷移してください。

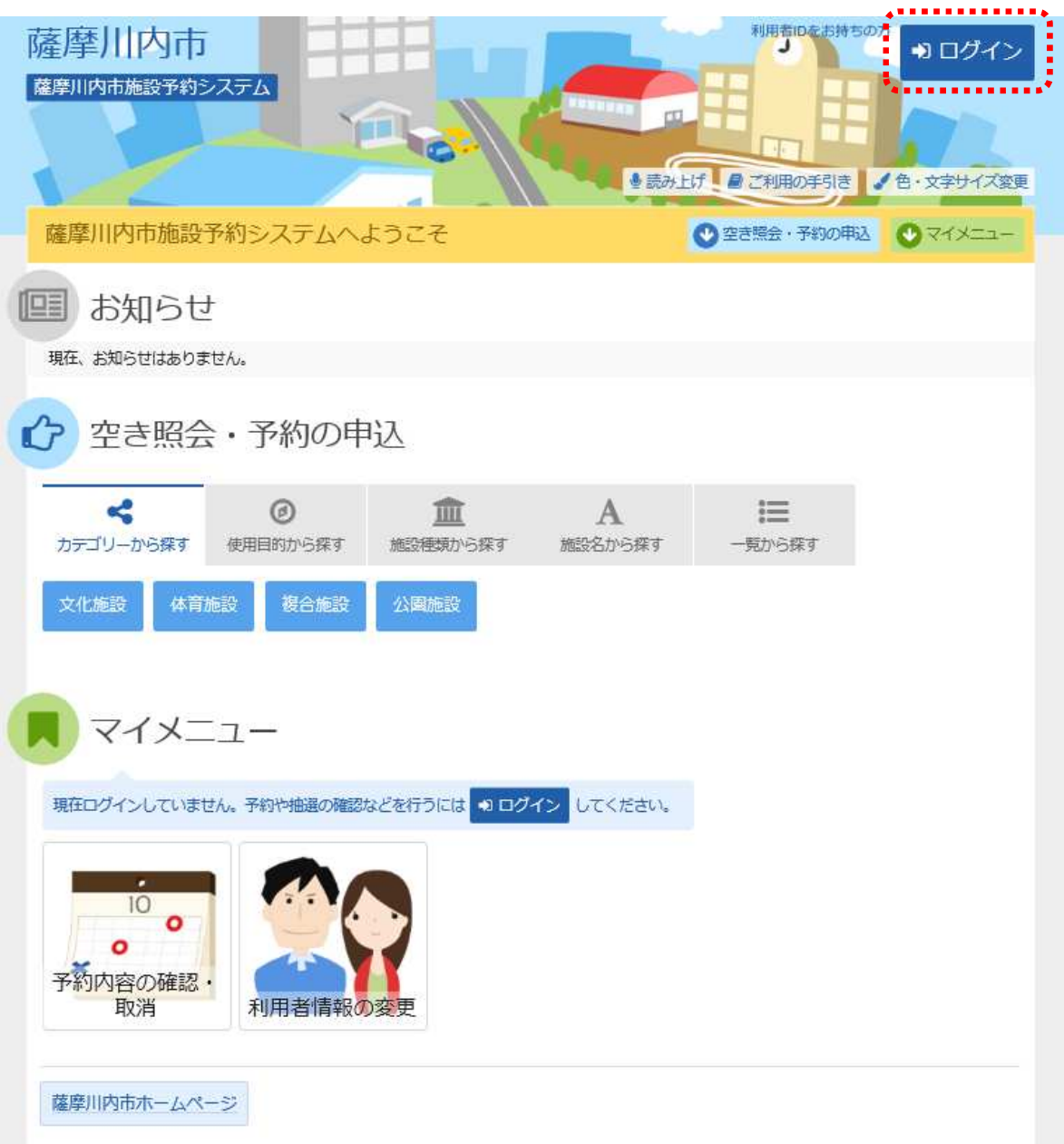

利用者IDをお持ちの方は、こちらからログインを行います。

①利用者ID (利用者コード)とパスワードを入力し、「ログイン」を押して ください。

#### ※旧システムでお使いいただいていた利用者ID、パスワードは、 引き続き新システムでもお使いいただけます。

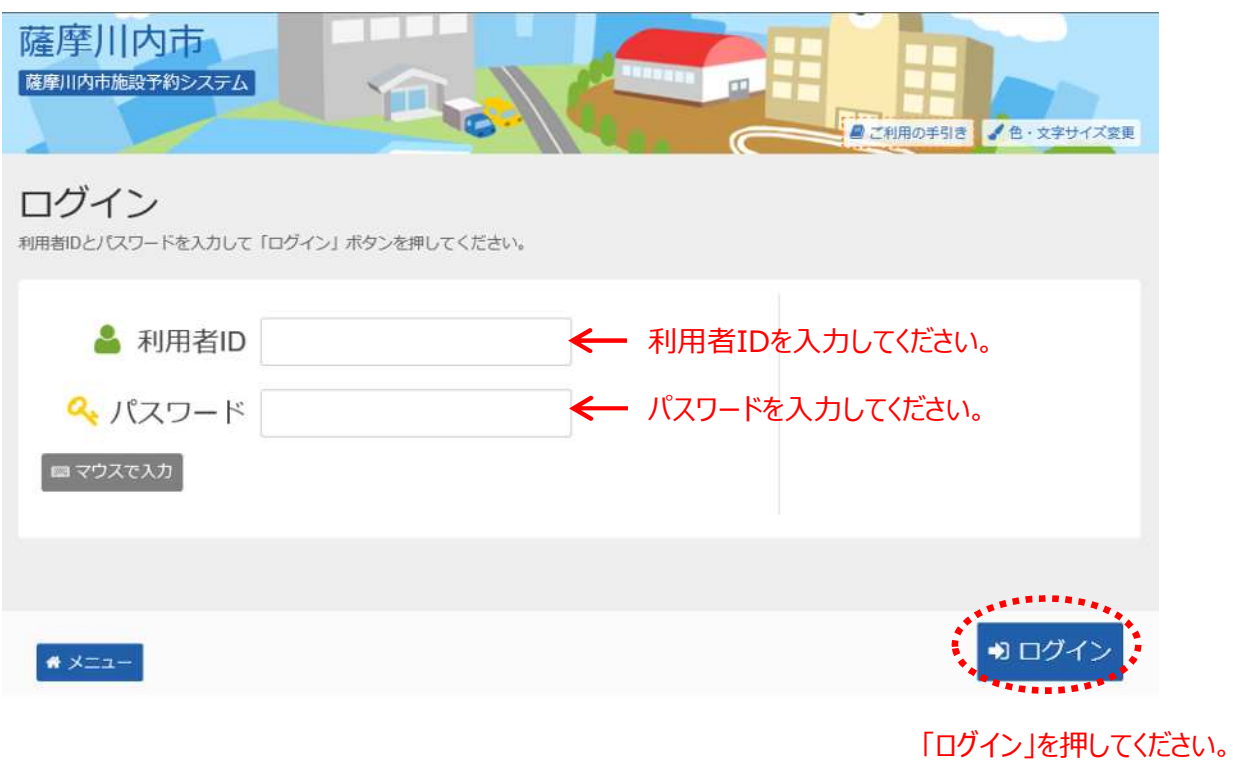

# **第1章 システムご利⽤にあたって**

# **(2) パスワードを忘れた場合**

ハスワードを忘れた場合、お手数ですが窓口へお問い合わせください。

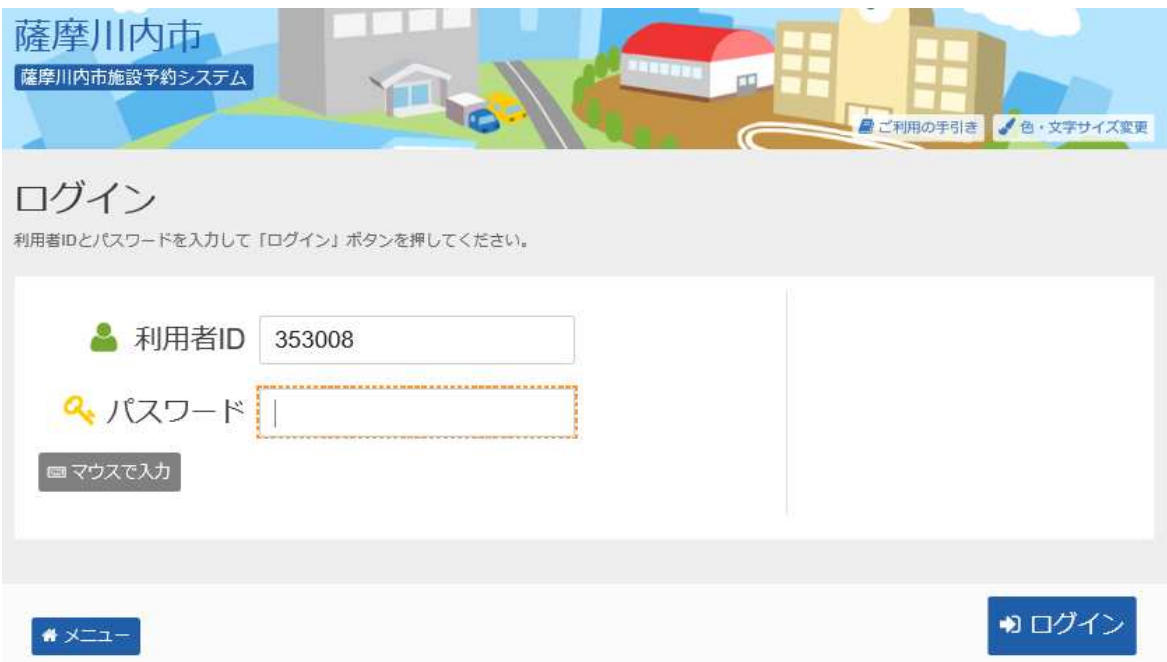

#### **第2章 随時予約申込をされる方へ**

# **(1) 予約申込(空き照会)の手順**

①「空き照会・予約の申込」から施設の検索を⾏います。

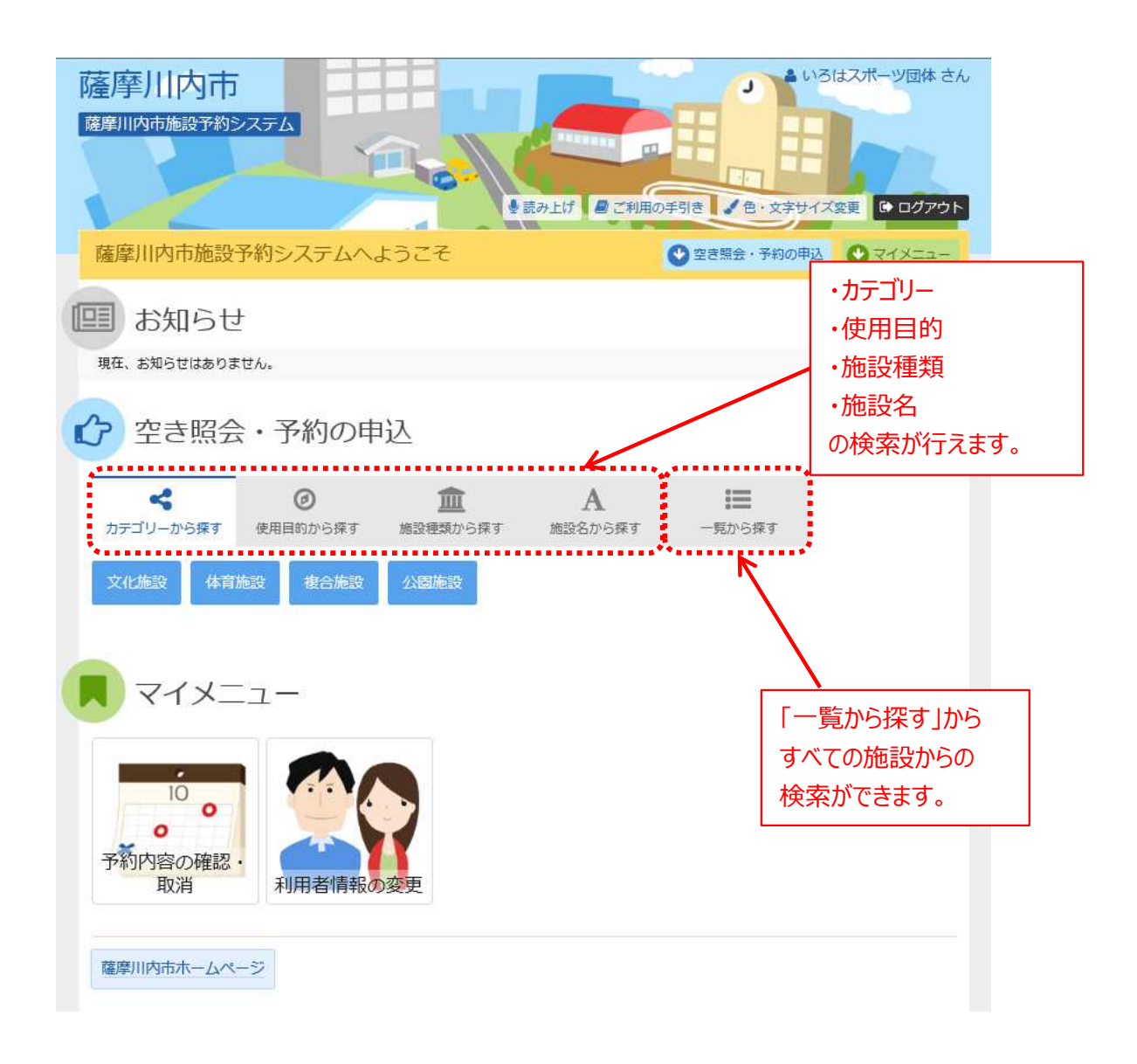

ここでは、「使用目的から探す」を選択した場合の操作で説明 します。

② 使⽤目的を選択し、「検索」を押してください。 使⽤目的は複数選択が可能です。 使用目的が表示されていない場合は、「使用目的の分類」を変更して ください。

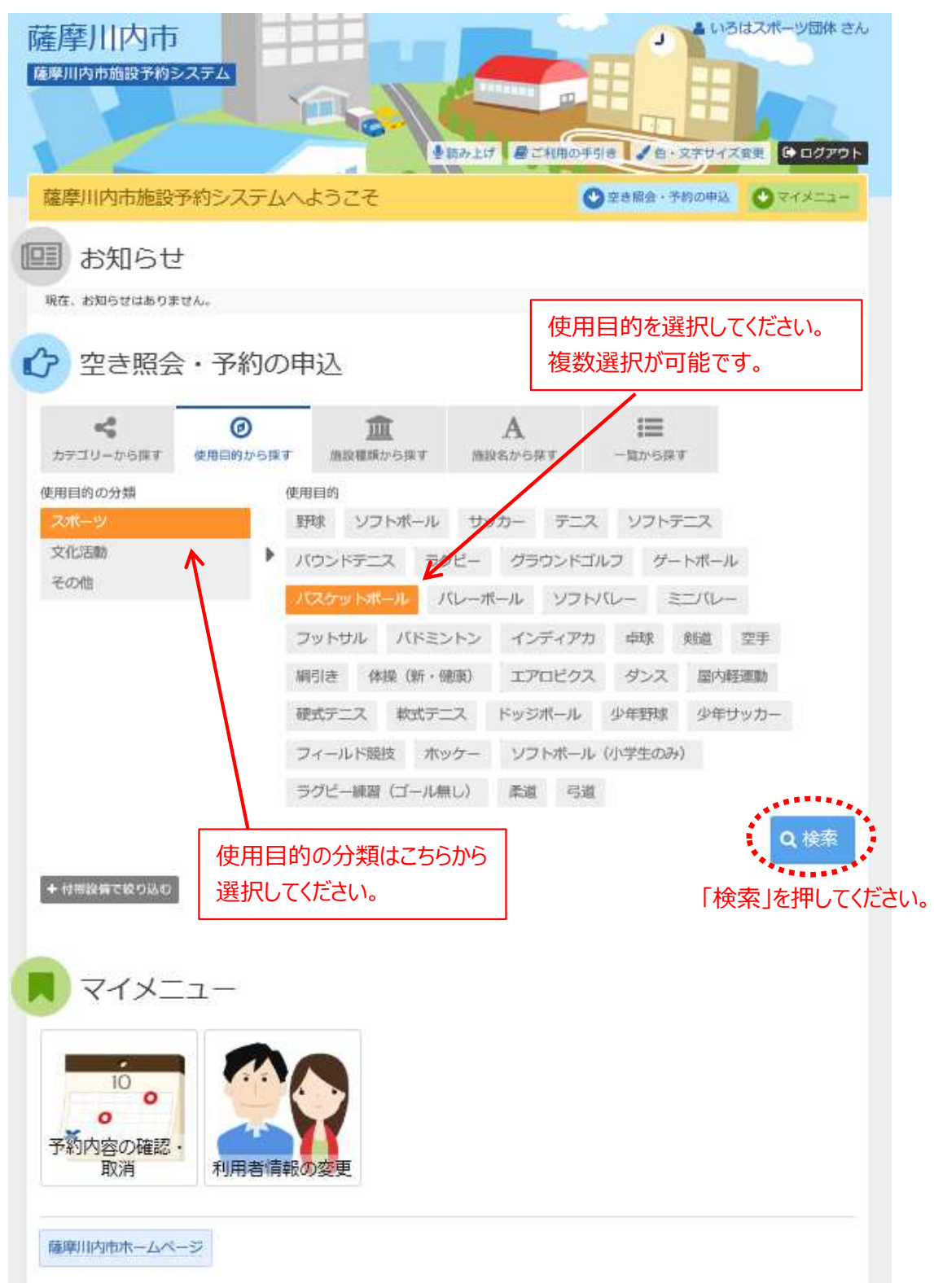

3 利用したい施設を選択し、「次へ進む」を押してください。 複数施設を同時に予約することが可能です。

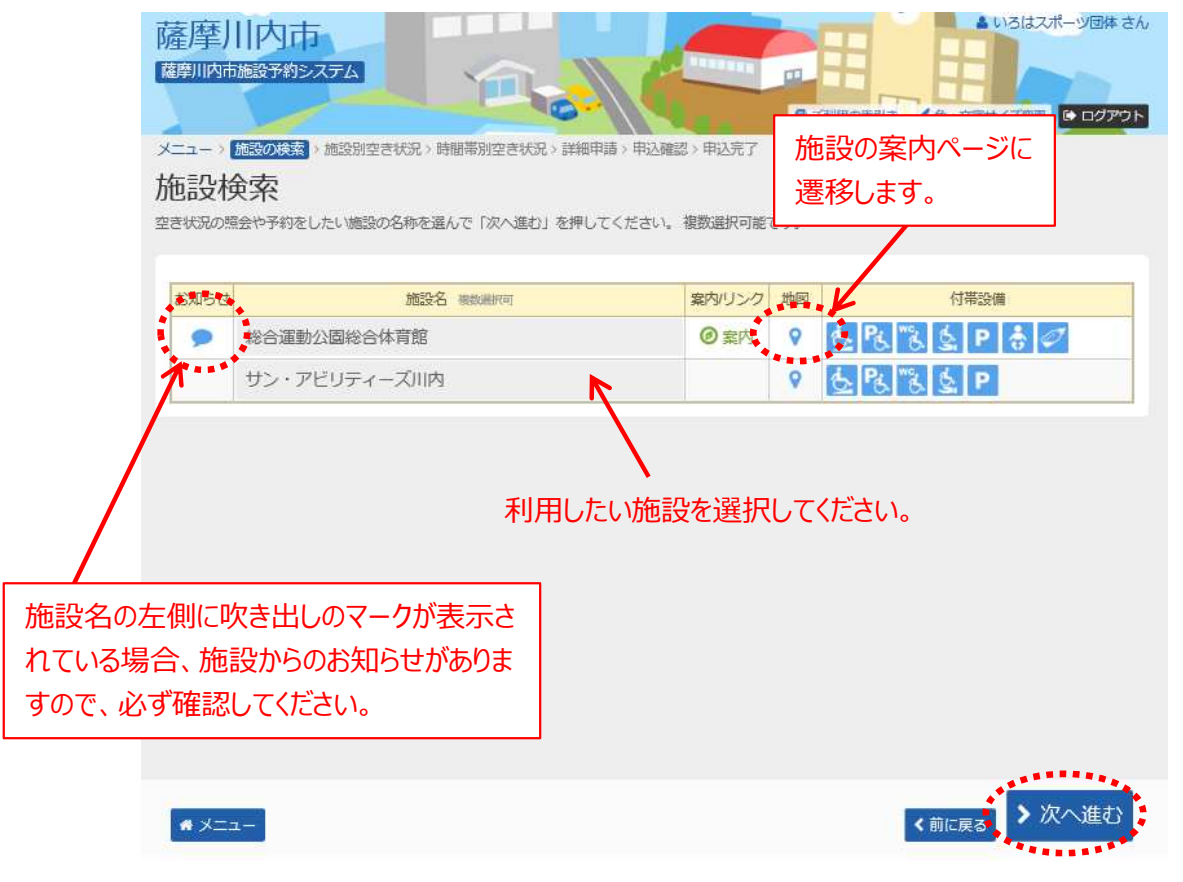

「次へ進む」を押してください。

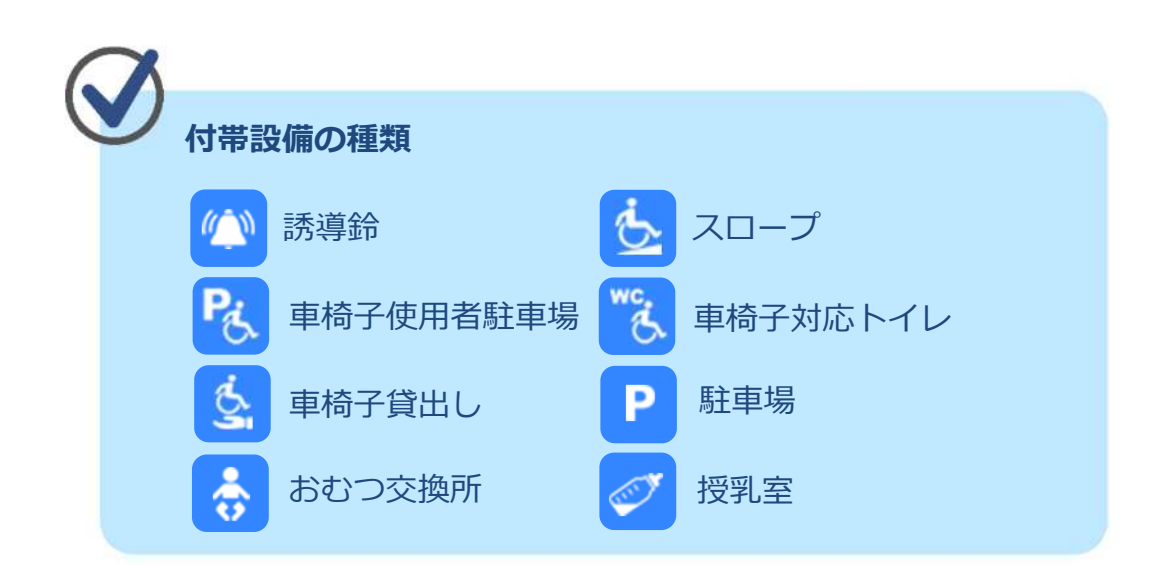

#### 4) 利用したい日付を選択して、「次へ進む」を押してください。 施設別空き状況画面が表⽰されます。

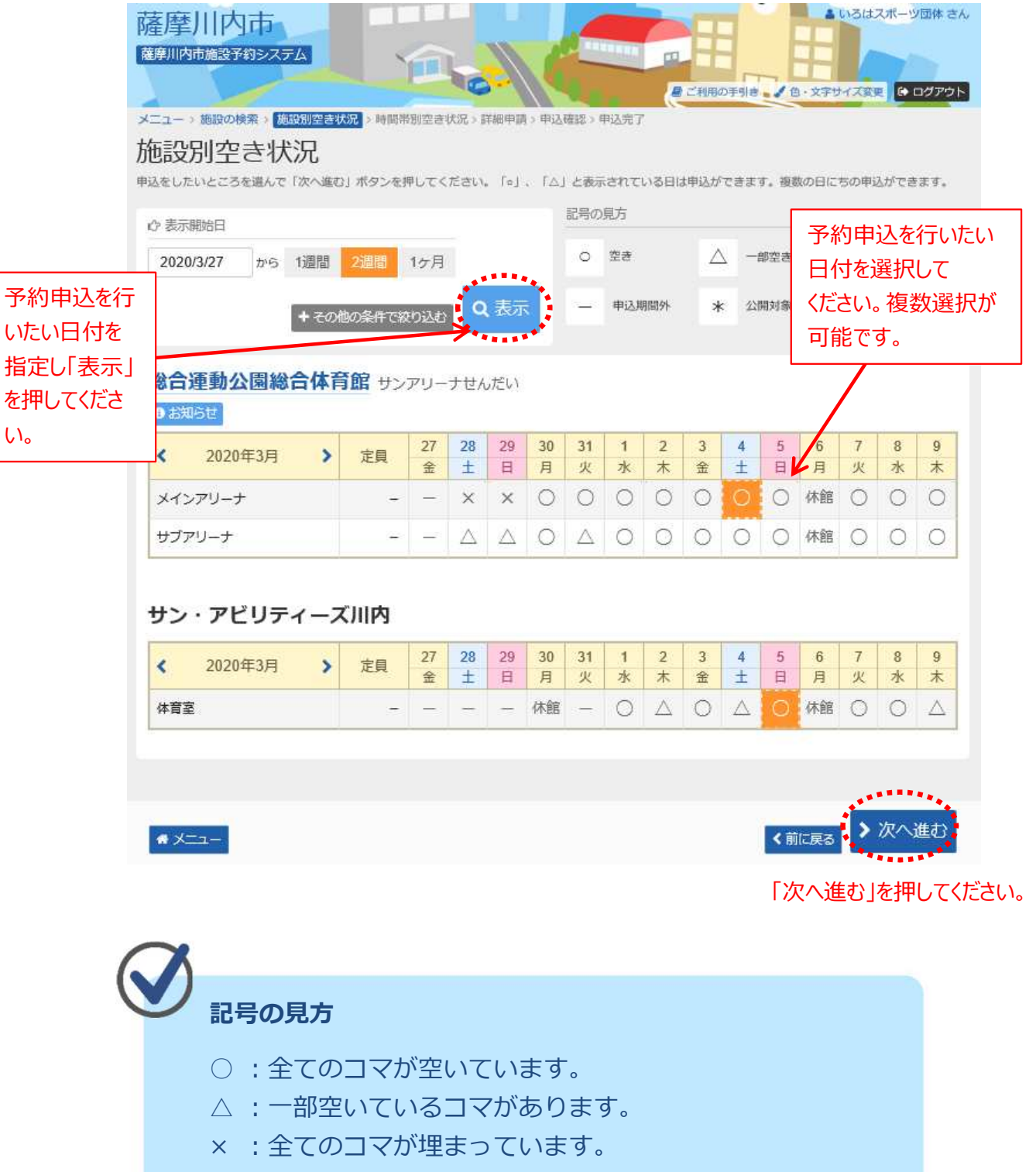

 $-$  :甲込できない期間または、利用できない団体区分です。

5 利用したい時間帯を選択して、「次へ進む」を押してください。

#### **※ここまではログインを⾏っていない場合でも 確認することができます。**

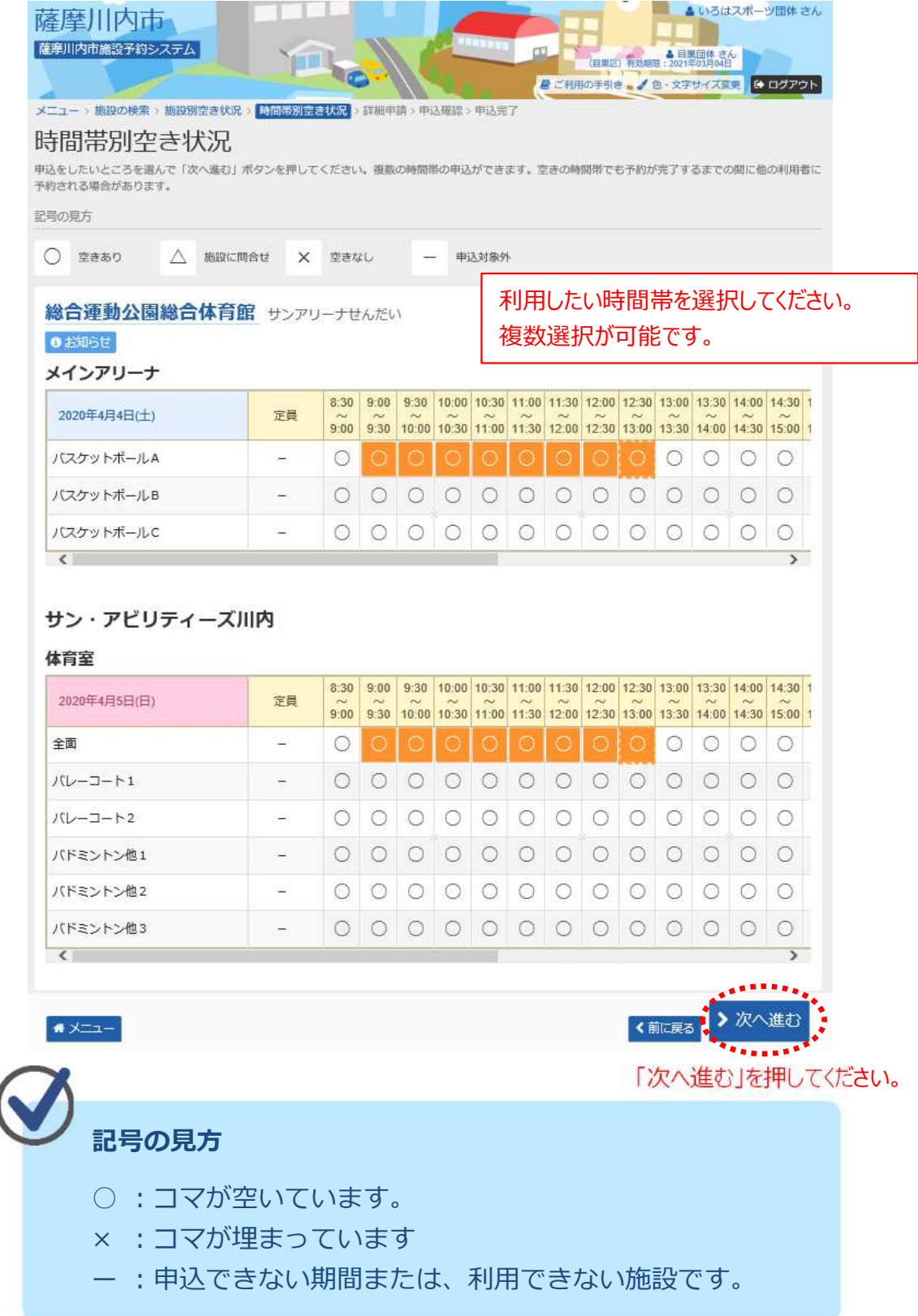

#### ⑥ 詳細申請情報を⼊⼒し、「確定」を押してください。

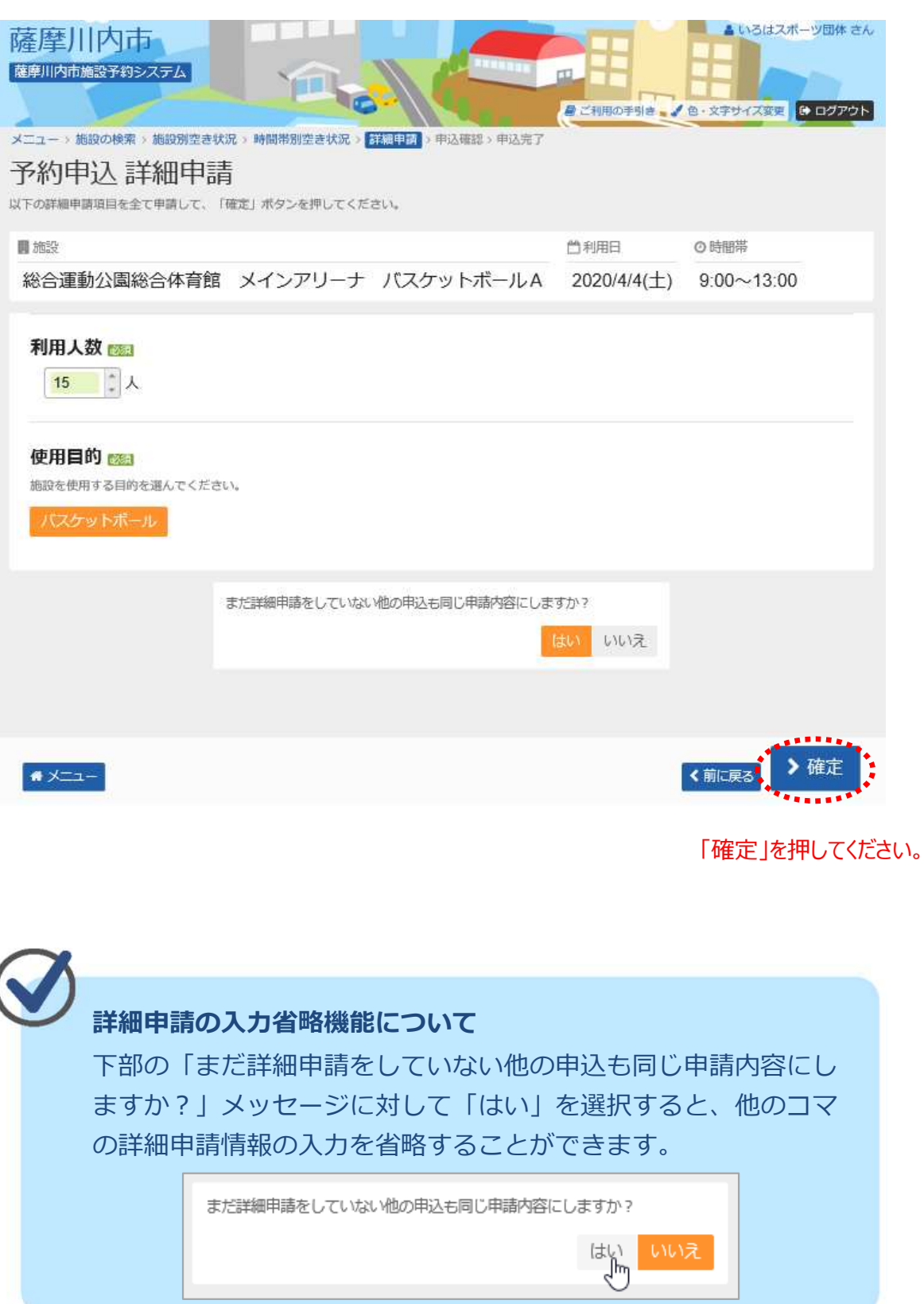

⑦ 予約申込内容を確認し、「申込」を押してください。

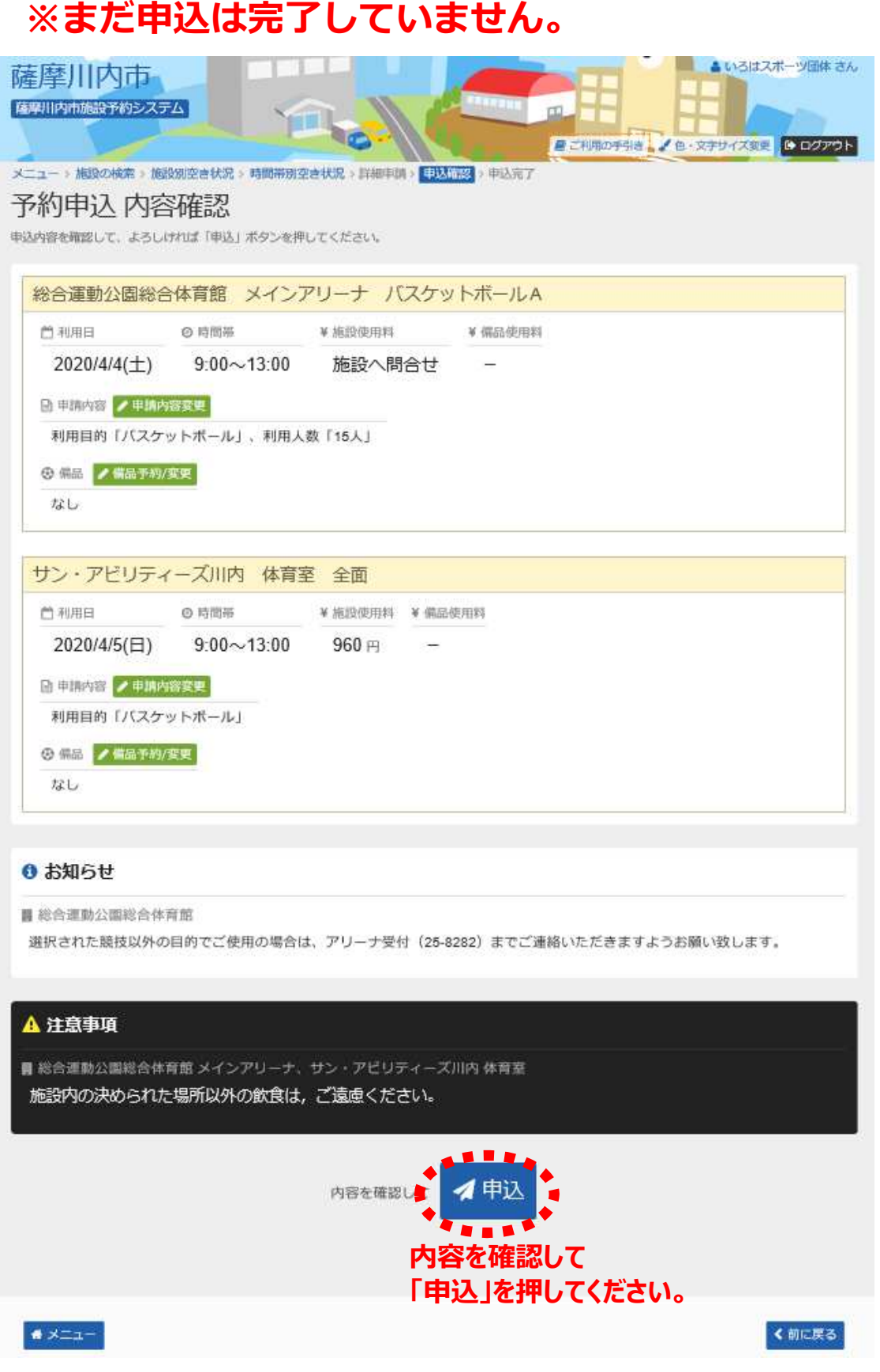

#### 予約の申込が完了しました。

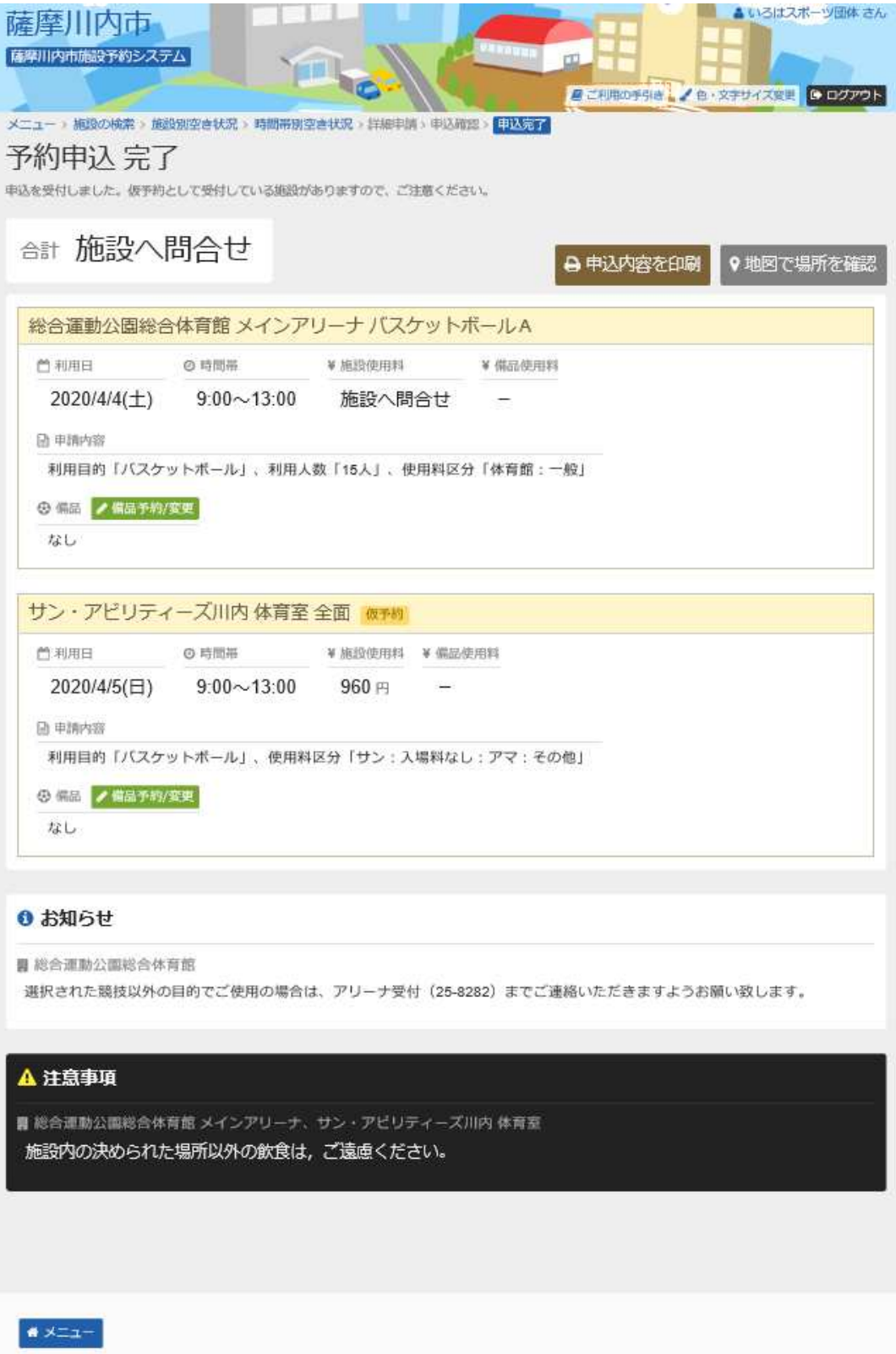

# **第2章 随時予約申込をされる方へ**

### **(2) 予約内容の確認/取消手順**

予約内容の確認を⾏うことができます。

① 「マイメニュー」の「予約内容の確認・取消」を押してください。

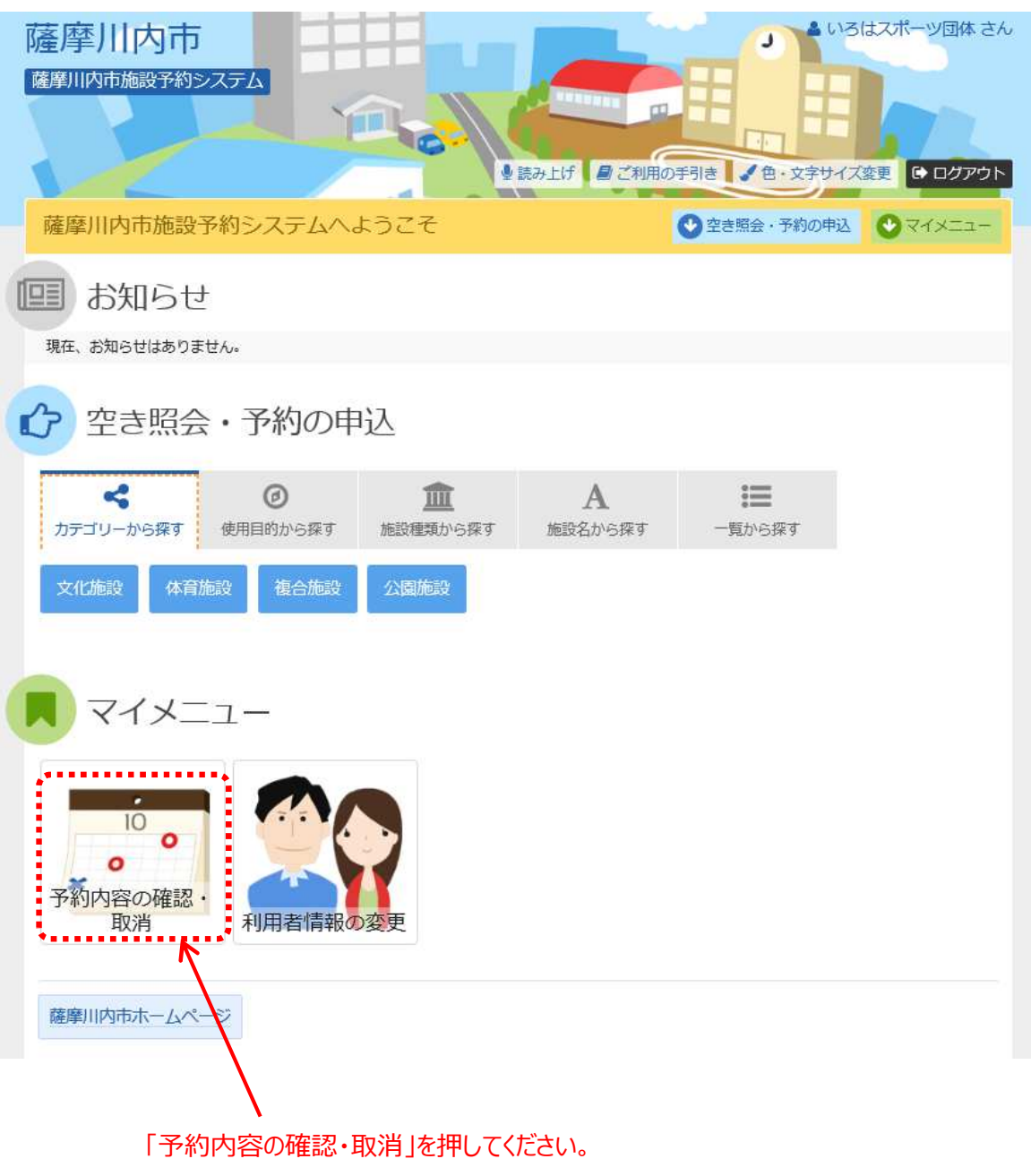

② 予約状況の一覧が表示されます。 予約内容の確認を⾏う場合は、「詳細」を押してください。 取消の場合、**お手数ですが窓口へお問い合わせください。**

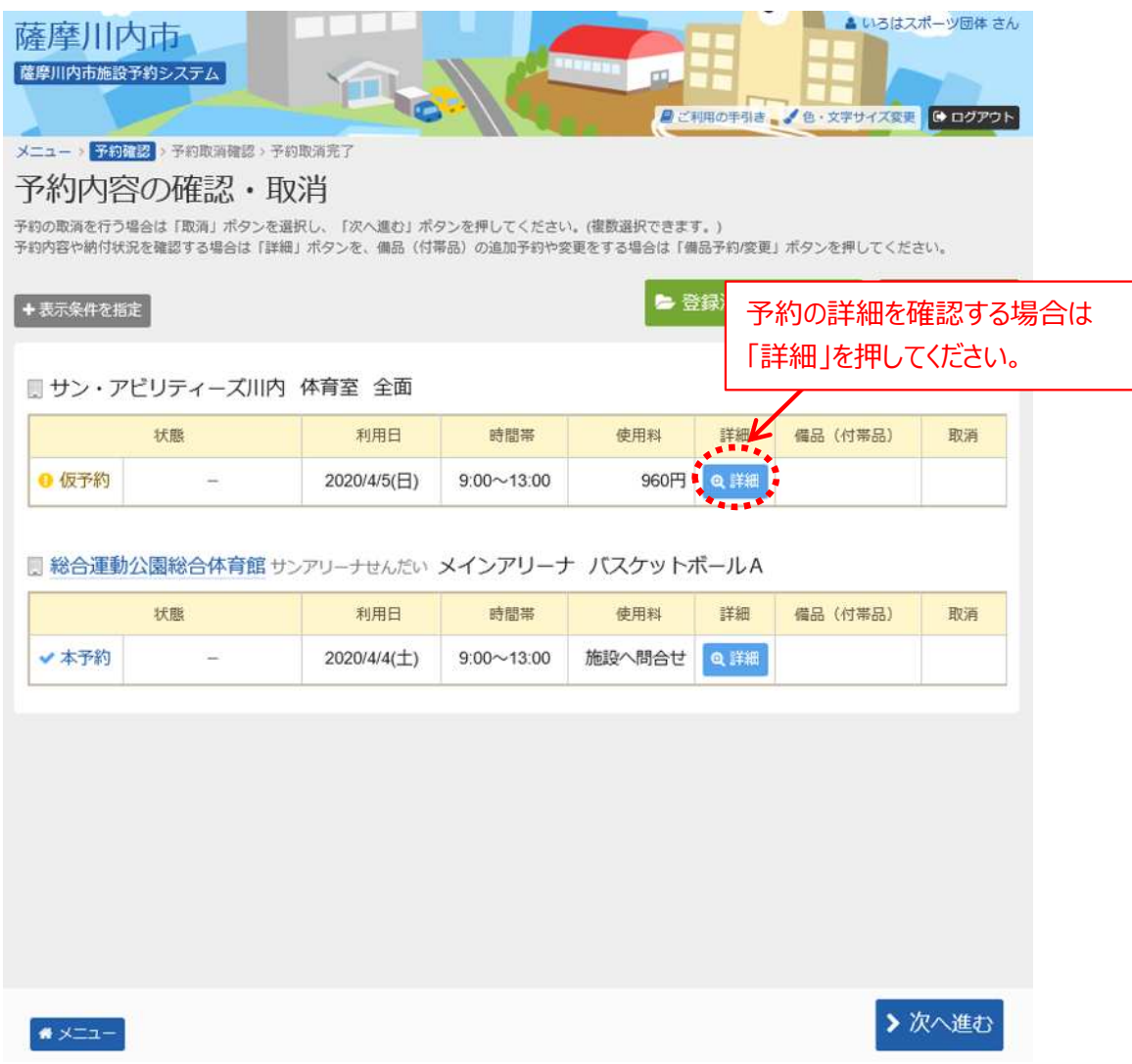

# 第3章 利用者情報の変更

#### **(1) パスワードの変更手順**

任意のパスワードに変更することができます。

①「マイメニュー」の「利⽤者情報の変更」を選択してください。

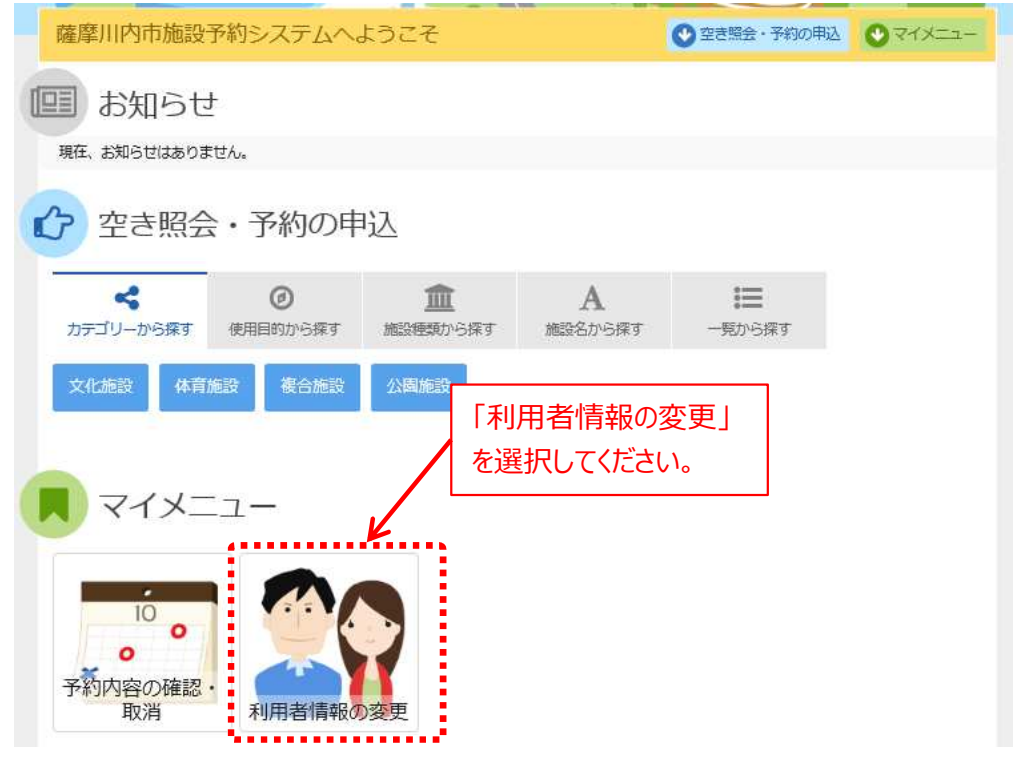

② 「パスワードの変更」を選択してください。

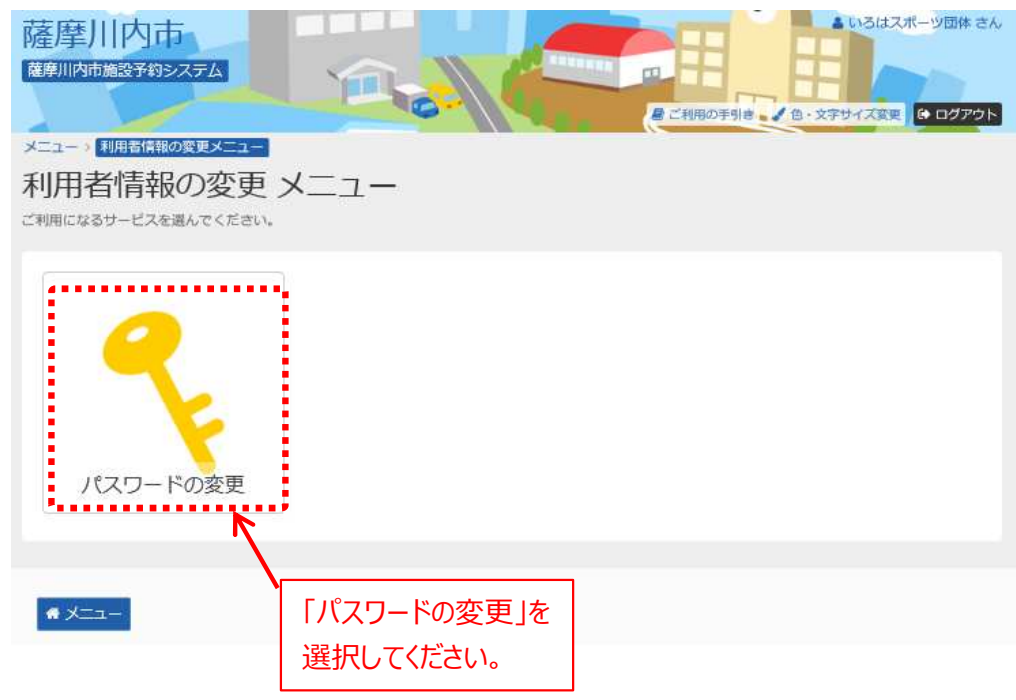

3 古いパスワードと新しいパスワードを入力して、「変更」を押して ください。

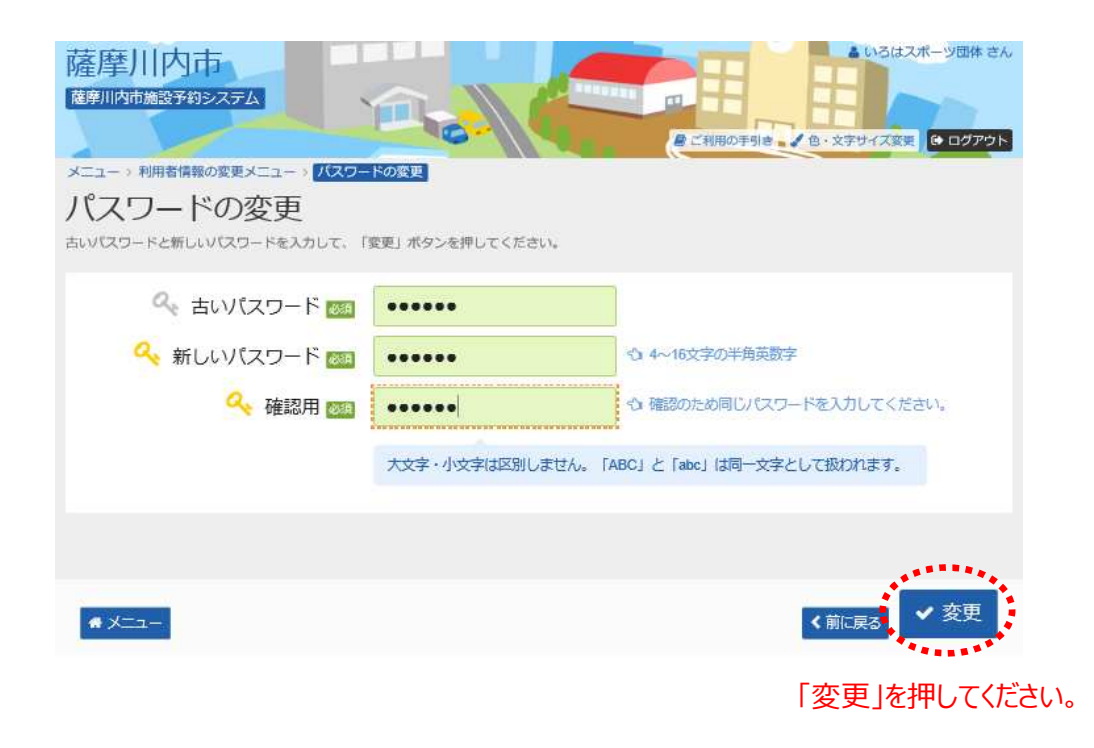

### ④ パスワードの変更が完了しました。 「メニューに戻る」を押してください。

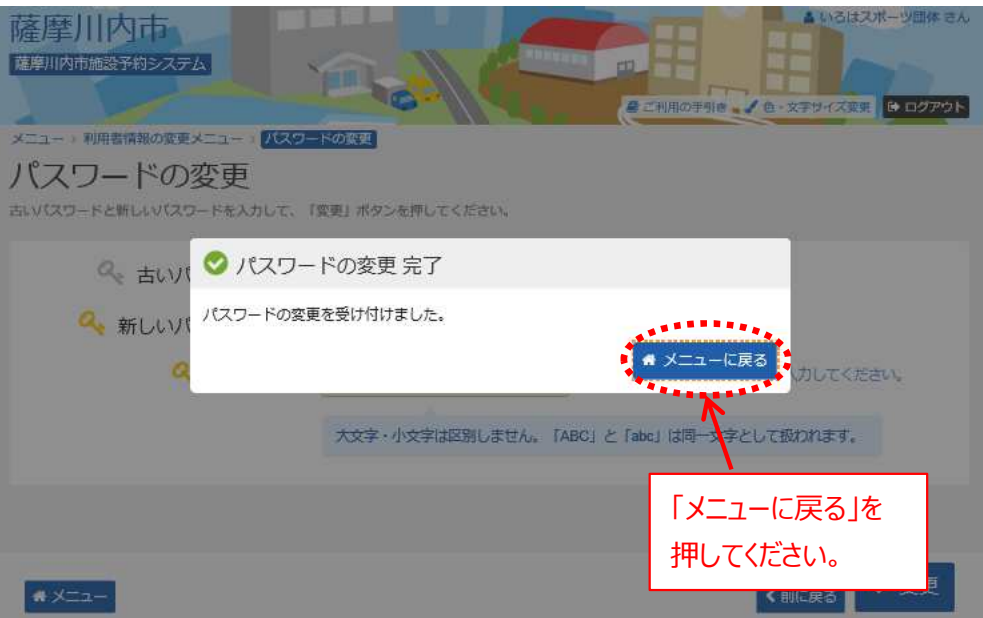

**(1) 最近予約した施設を選択する方法**

空き照会や予約を⾏う際に最近予約した施設を選択することが できます。

① 「空き照会・抽選/予約の申込」メニュー 「一覧から探す」を選択してください。

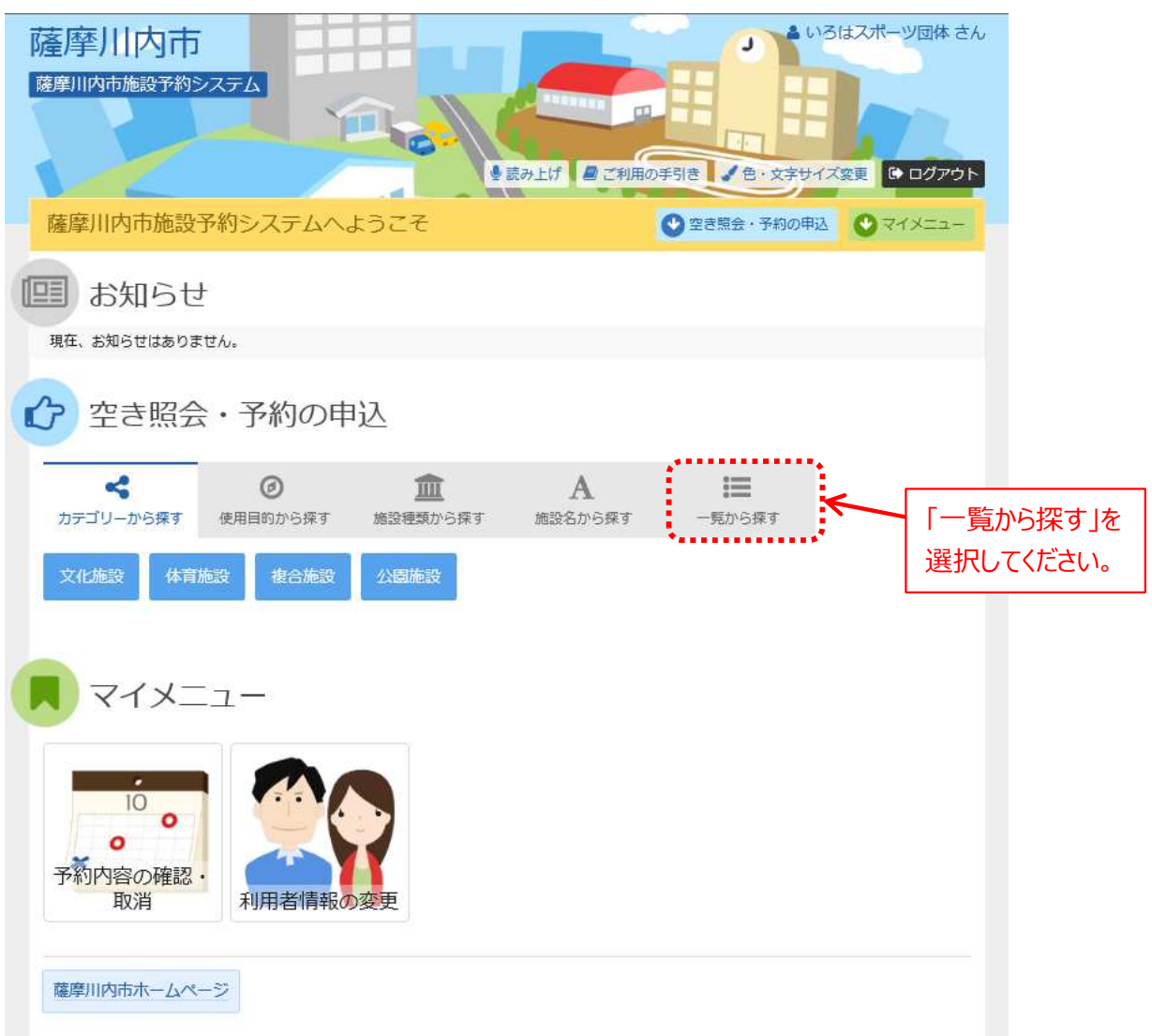

② 「全施設」を選択してください。

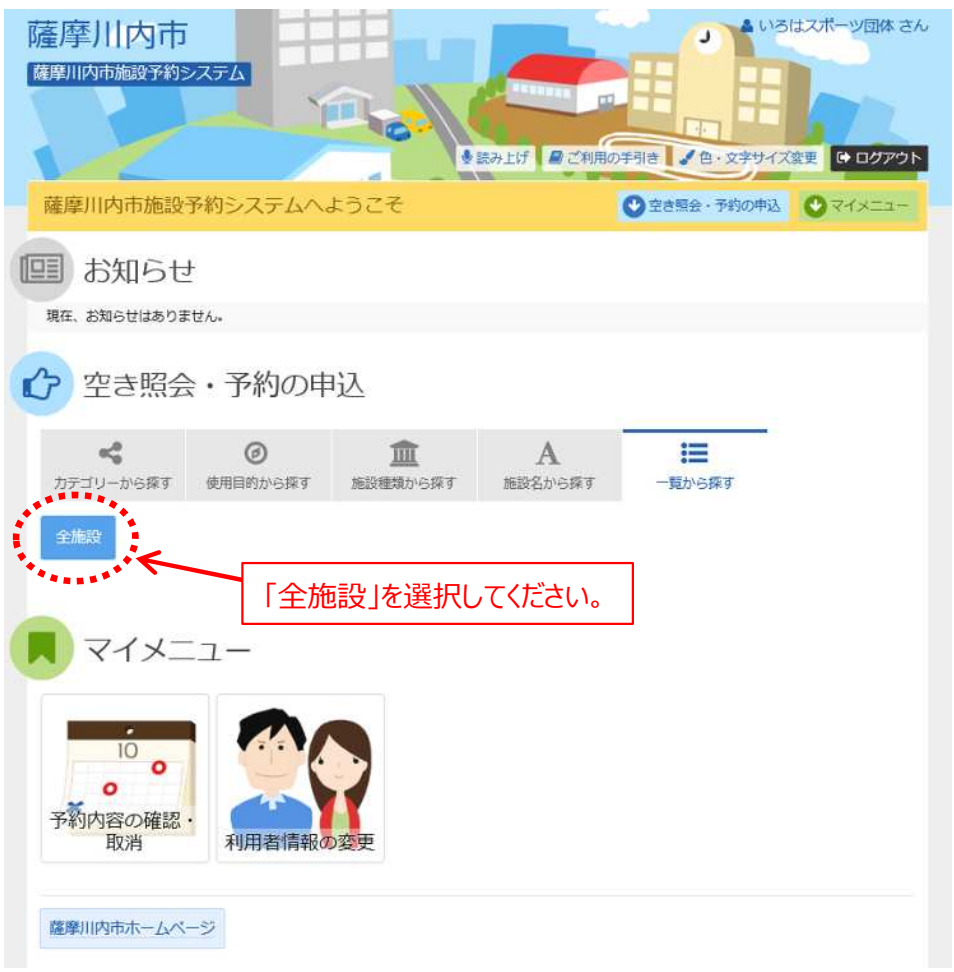

③ 「最近予約した施設」を選択すると、過去半年以内に予約した 施設を表⽰します。

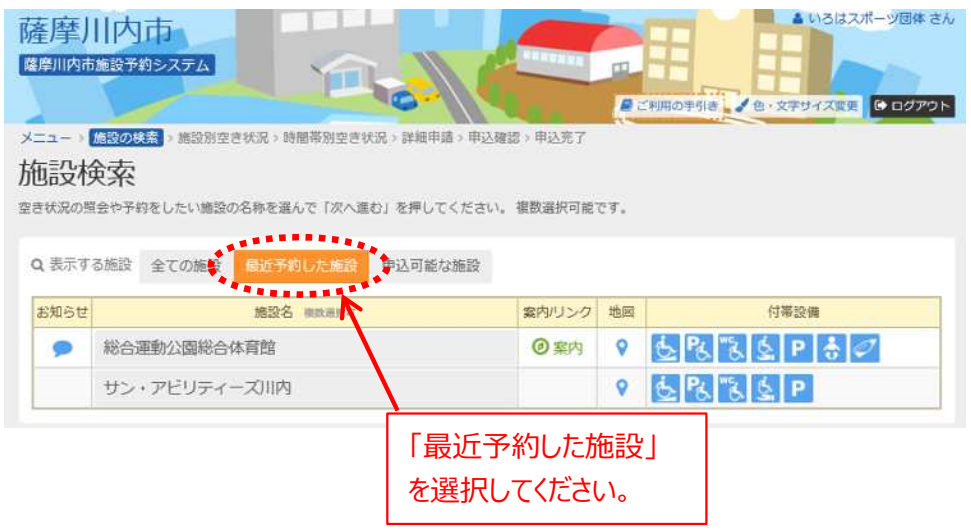

# **(2) 読上げブラウザ設定手順**

① メニュー画面ヘッダー部の「読み上げ」を押してください。

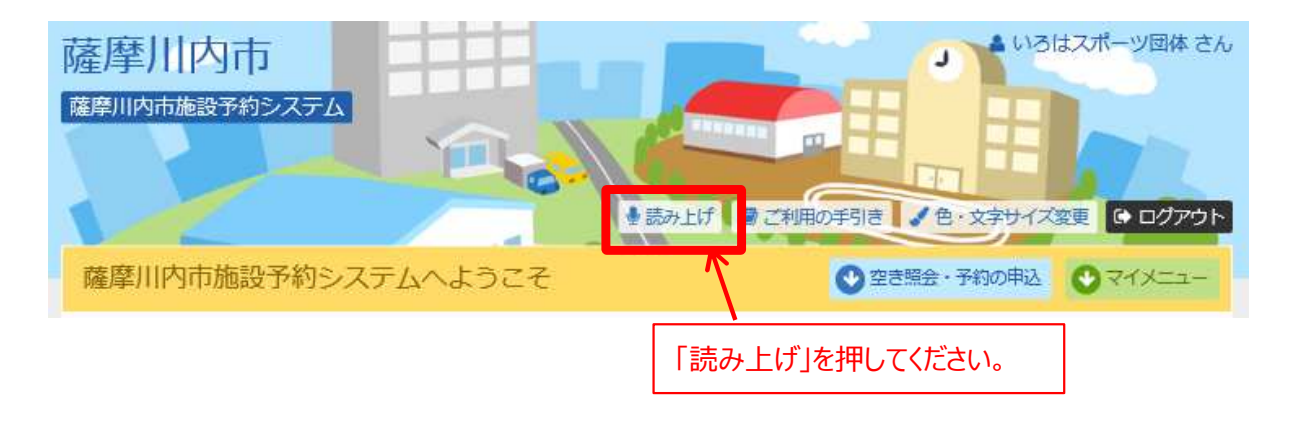

#### ② 読上げブラウザ用画面が表示されます。

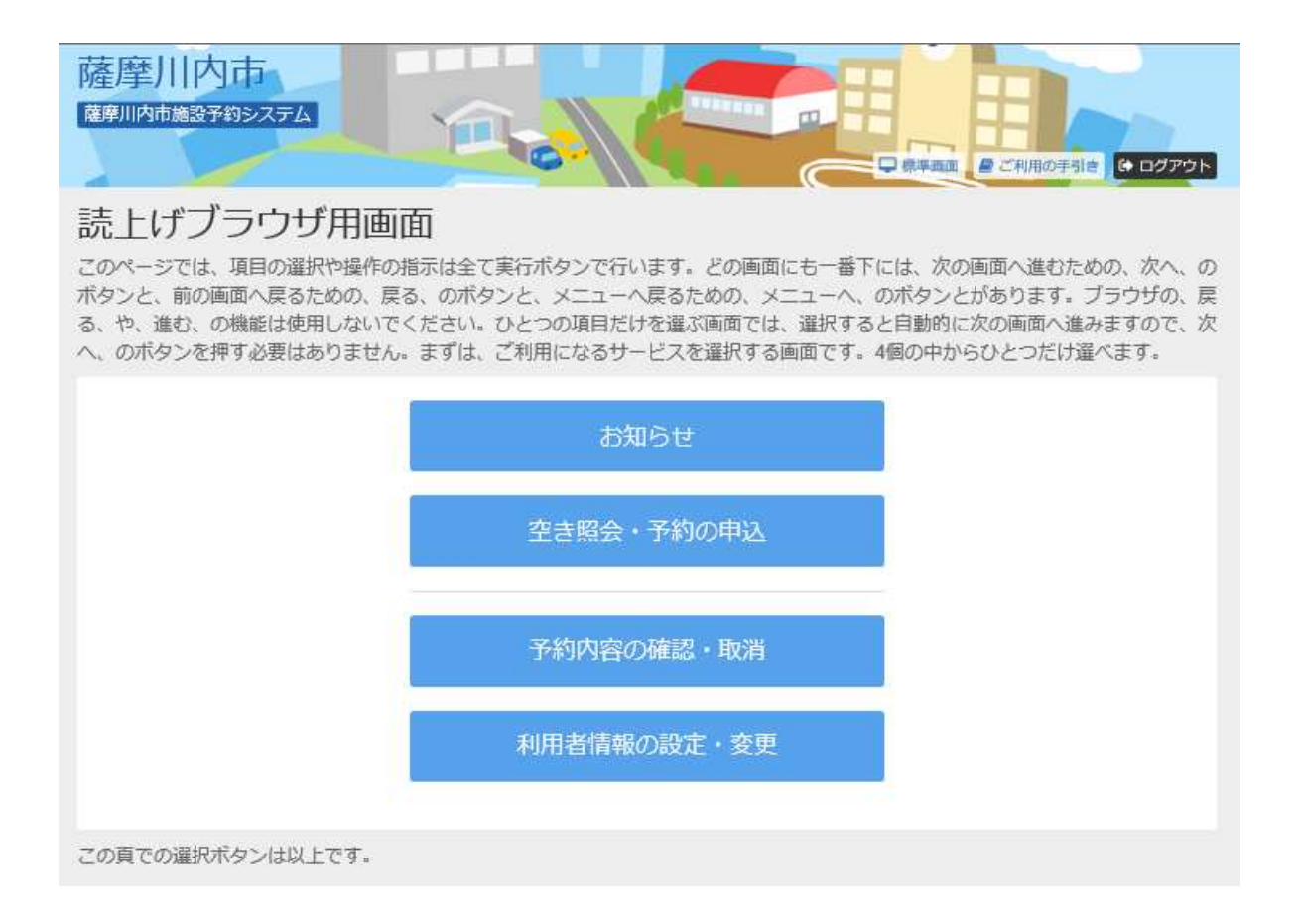

※通常画面に戻す際は、「標準画面」を押してください。

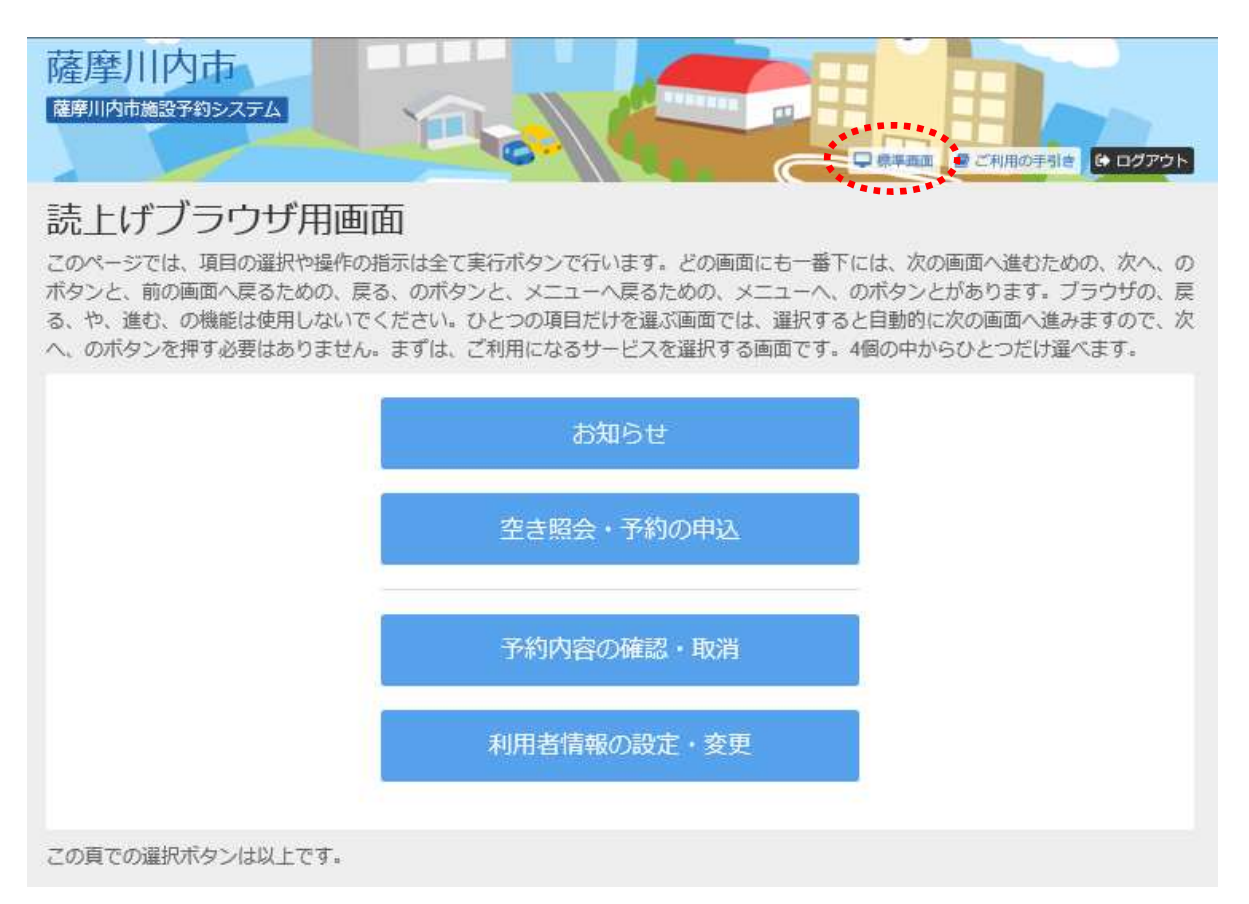

この画面切替は、利用者IDごとに記憶されます。 ログイン後に読上げブラウザ⽤画面に切替えて操作を⾏うと、 次回ログイン時は自動的に読み上げブラウザ用画面が表示され ます。

# **第4章 その他便利な機能**

# **(3) ⾊・⽂字サイズの変更手順**

① 画面右上の「⾊・⽂字サイズ変更」を押してください。 ※どの画面からでも色·文字サイズの変更が可能です。

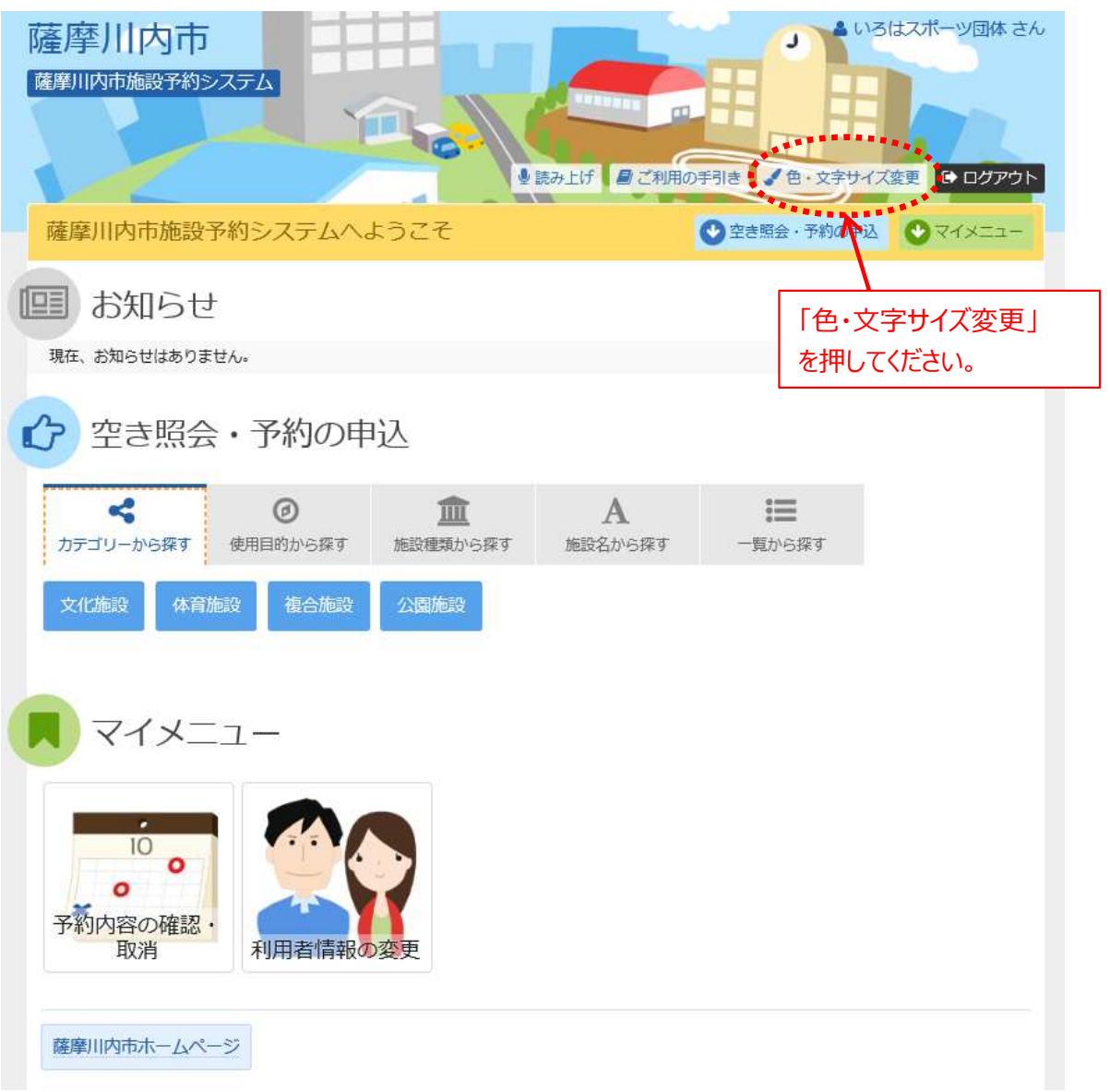

② 「配⾊」の項目の中から表⽰⾊を選択することができます。

「文字サイズ」の項目の中から文字の大きさを変更することができます。 ※もとに戻す際はどちらも標準を選択してください。

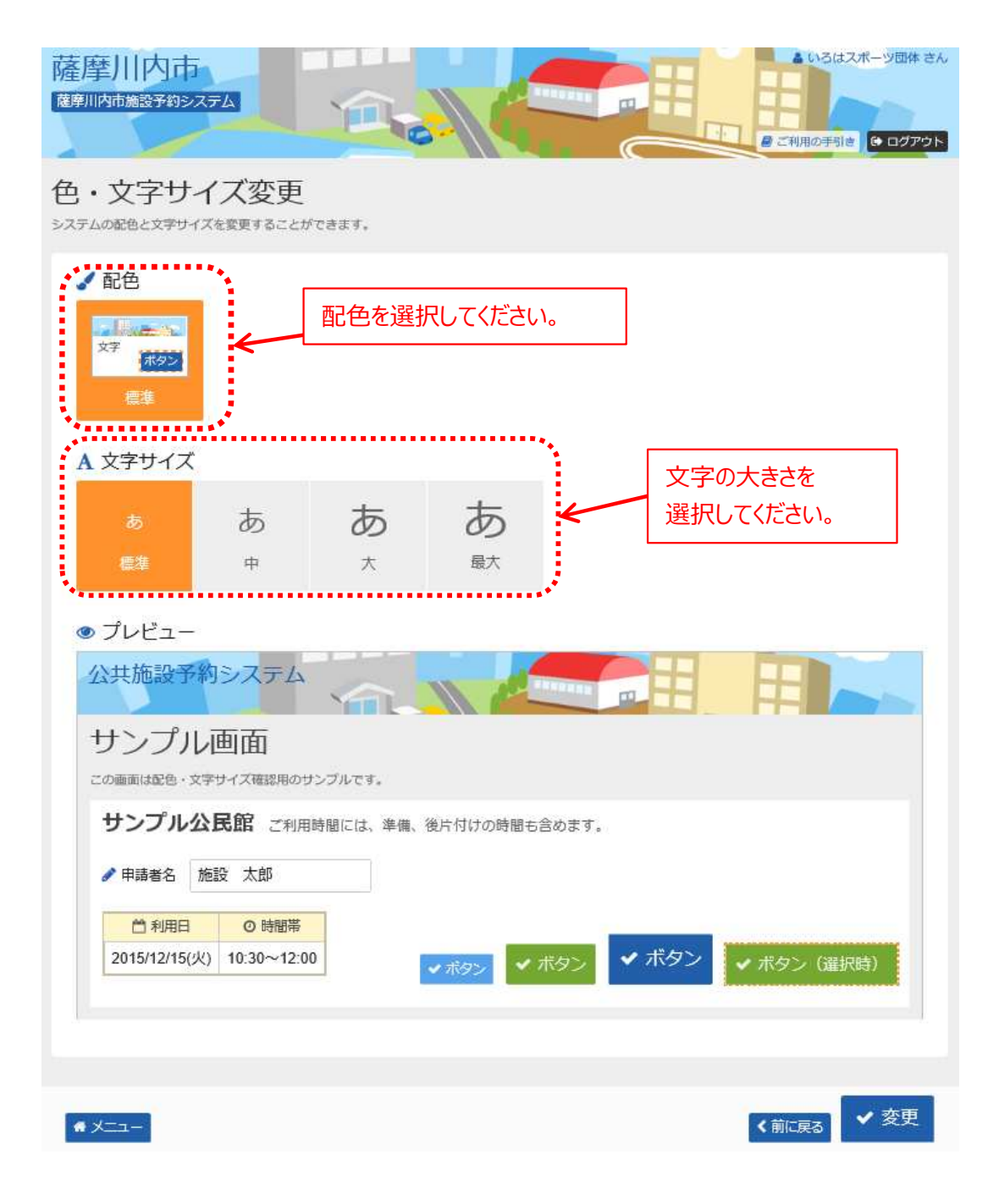

3 下部に選択されたデザインのプレビューが表示されます。

#### 見やすい色・文字サイズを選択し、「変更」を押してください。

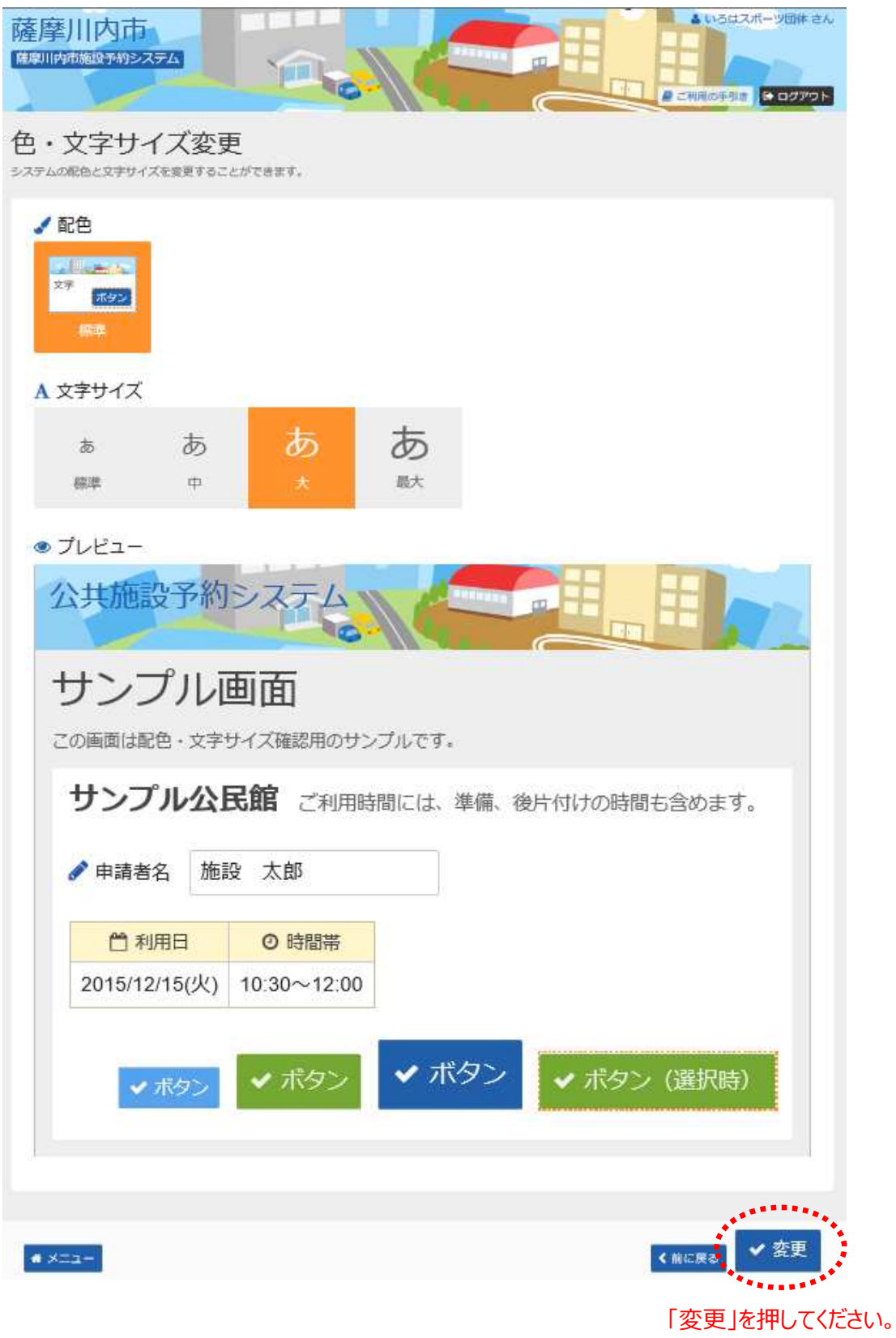

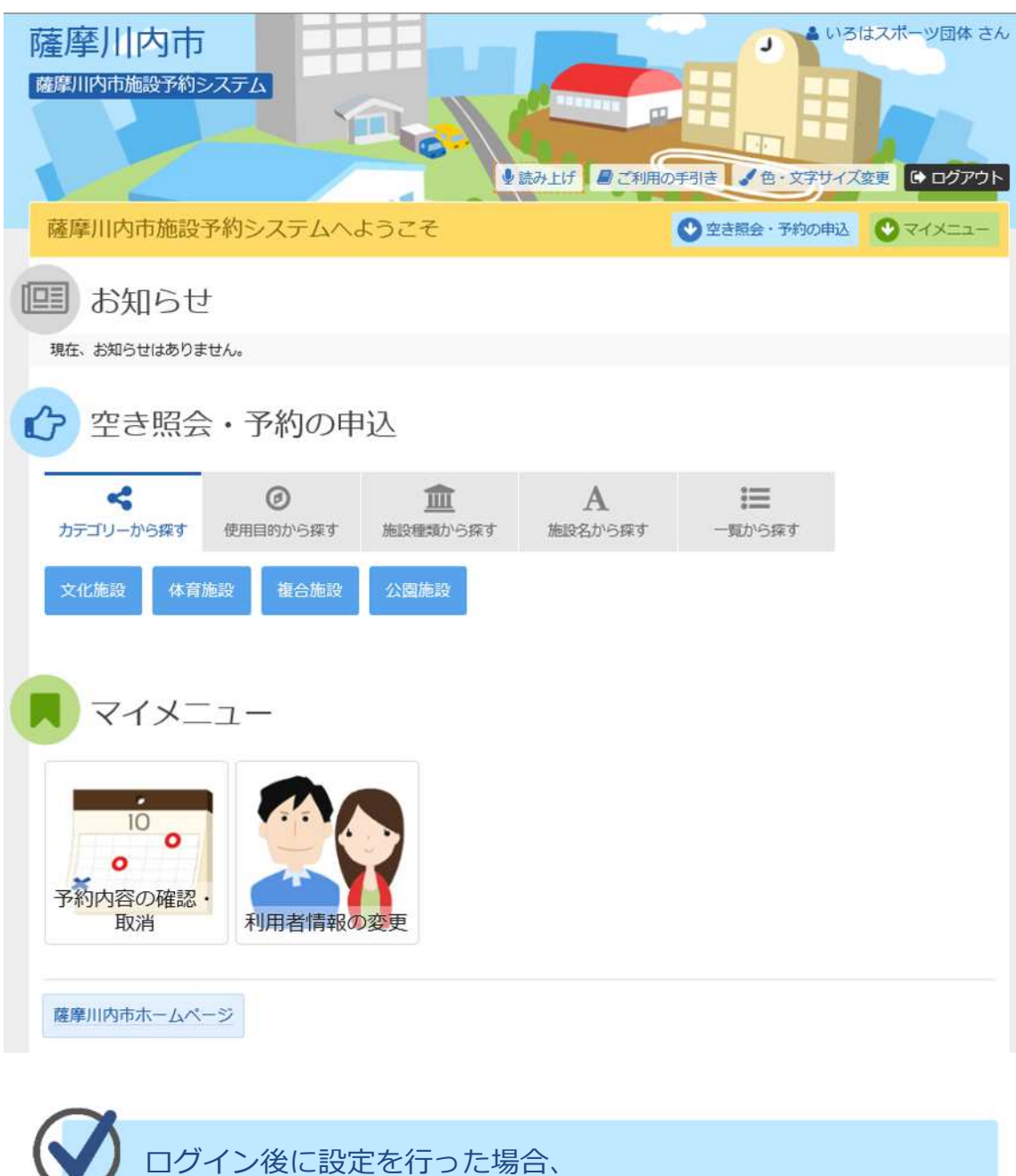

➃ ⾊・⽂字サイズ変更を⾏い、変更前に操作していた画面に戻ります。

次回ログイン時は自動的にこの設定が反映されます。